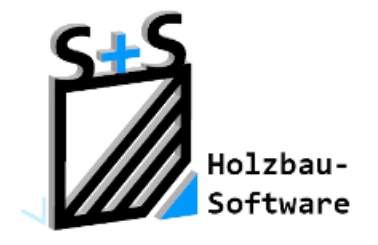

Kurzbeschreibungen zur S+S 3D-CAD / CAM Software

# **Abbund für Breitbild/PDF einrichten**

**1. Inhaltsverzeichnis**

<span id="page-0-0"></span>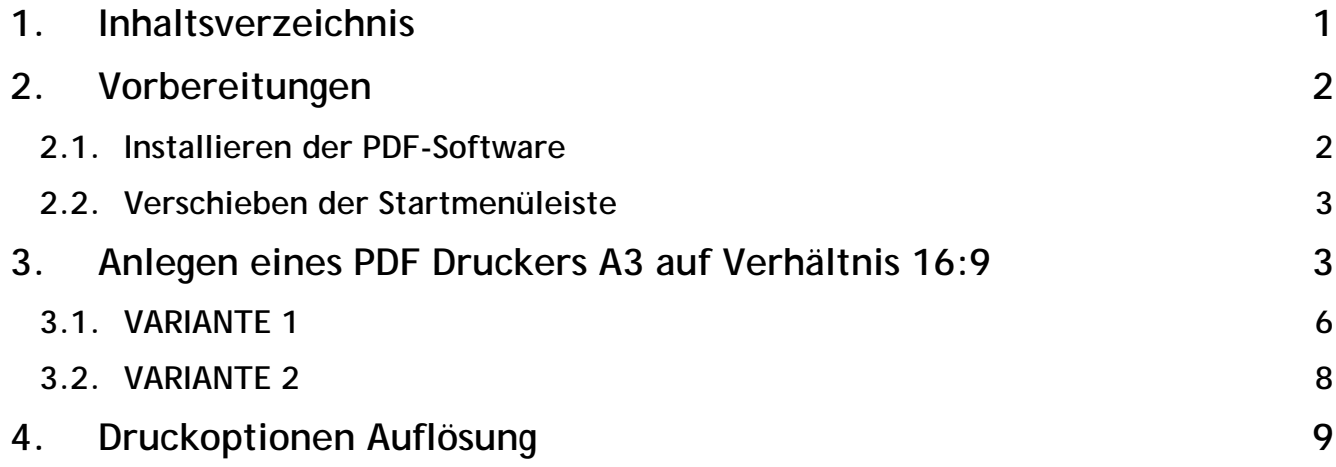

### <span id="page-1-0"></span>**2. Vorbereitungen**

Zunächst müssen einige Vorbereitungen getroffen werden, um PDF-Dateien erzeugen zu können. Dazu ist der CIB PDF-Brewer mitgeliefert.

### <span id="page-1-1"></span>**2.1. Installieren der PDF-Software**

Zunächst muss der in dem Verzeichnis ABBUND XX\SONSTIGES mitgelieferte PDF-Drucker installiert werden. Dazu ist darauf zu achten, ob der zur Verfügung stehende Rechner ein 32bit oder ein 64bit System hat. Davon ist die Wahl des Programms abhängig.

Dies ist über das STARTMENÜ mit der rechten Maustaste auf COMPUTER rechts und dem Aufrufen der Eigenschaften unter der Rubrik SYSTEM/SYSTEMTYP einsehbar.

Oder bei WINDOWS 8.1 über rechte Maustaste auf das Windowszeichen und SYSTEM.

Die Installation kann wie vorgegeben einfach unter C:/Programme erfolgen.

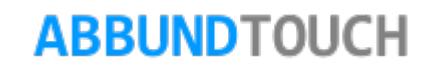

#### <span id="page-2-0"></span>**2.2. Verschieben der Startmenüleiste**

Zunächst muss über die rechte Maustaste die Fixierung der Leiste aufgehoben werden. Dazu wird das Häkchen bei TASKLEISTE FIXIEREN entfernt.

Dann kann die Startleiste mit einem Linksklick in einen freien Bereich der Leiste mit gedrückt gehaltener linker Maustaste, an den rechten Rand des Bildschirms gezogen werden, so dass mit dem Abbund-Programm mit der vollen Höhe des Bildschirms gearbeitet werden kann.

### <span id="page-2-1"></span>**3. Anlegen eines PDF Druckers A3 auf Verhältnis 16:9**

Hiermit kann die vom Abbund-Programm nutzbare Fläche eines 16:9-Bildschirms optimiert werden.

Es wird über das Hauptmenü OPTIONEN UND EINSTELLUNGEN AUSGEWÄHLT und dann über DRUCKERVERWALTUNG folgendes Fenster geöffnet:

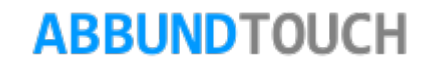

In dieser Liste der angelegten Drucker ist der standardmäßige, der auch beim Starten des Programms eingestellt ist, der in der roten Schrift. Geändert werden kann dies, in dem der gewünschte Drucker durch einen Linksklick blau markiert wird und dann auf den Button "AUSWÄHLEN" geklickt wird. Ferner kann auch der schon eingerichtete Drucker zur besseren Übersichtlichkeit umbenannt werden. Dazu wird der Drucker wieder blau markiert und dann der Button "NAME" ausgewählt.

Hier wird nun über den Button NEU ein Grafikdrucker eingerichtet.

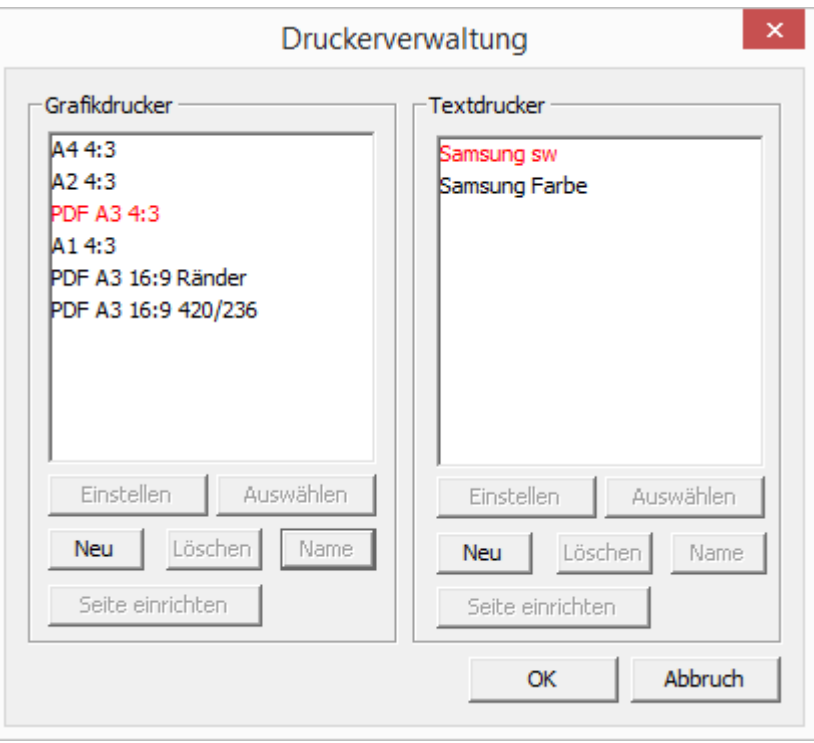

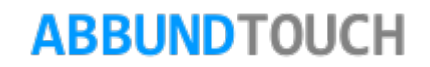

1. Es wird unter NAME das schon installierte PDF-Programm CIB PDF BREWER ausgewählt.

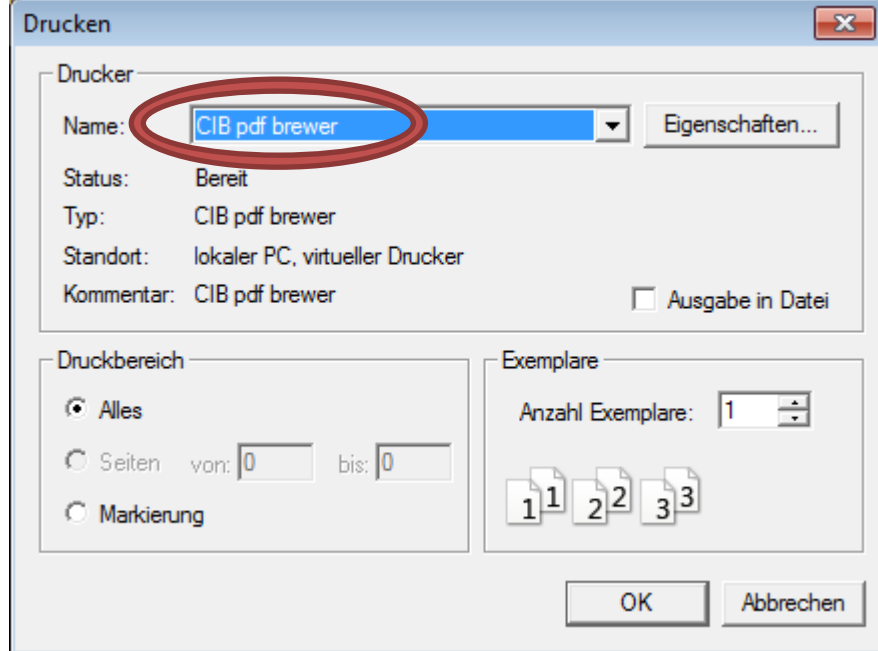

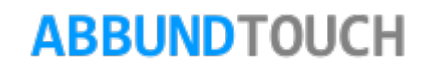

#### <span id="page-5-0"></span>**3.1. VARIANTE 1**

- 2. Dann wird der Eigenschaftendialog für das LAYOUT und die SEITE aufgerufen:
- 3. Hier kann jetzt die Papiergröße A3 voreingestellt werden und bei der Ausrichtung wird QUERFORMAT eingestellt.

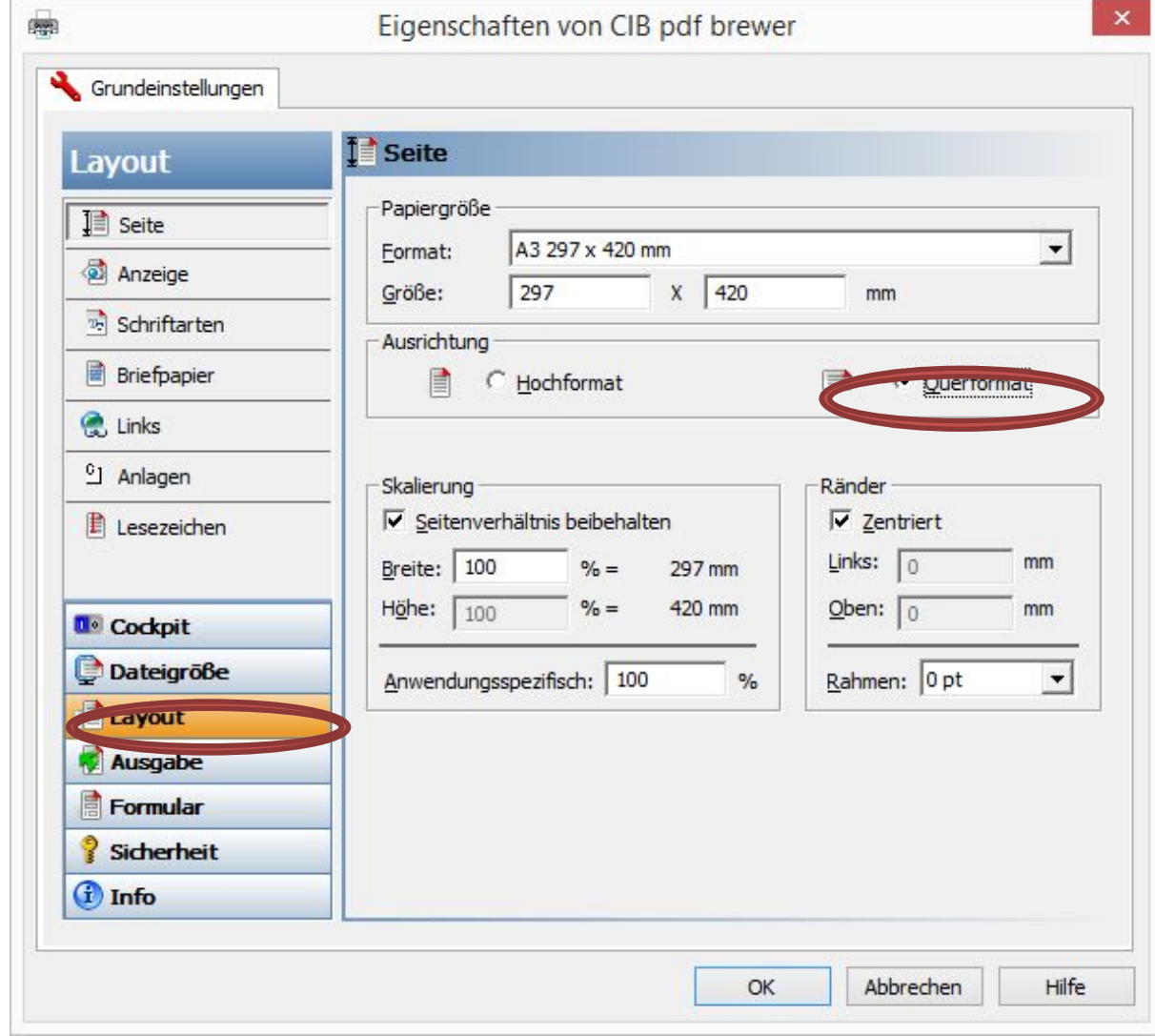

Über den Button SEITE EINRICHTEN öffnet sich folgende Eingabemaske, in der für den oberen und den unteren Rand ein Wert zwischen 30mm und 60mm eingetragen werden muss.

Der genaue Wert muss über die Ansicht der nutzbaren Fläche des Programmfensters ermittelt werden, da die heutigen Monitore neben 16:9 auch 16:10 haben können. Das Full HD- Verhältnis vieler Monitore bei 1920x1080px entspricht einem Verhältnis von 16:9.

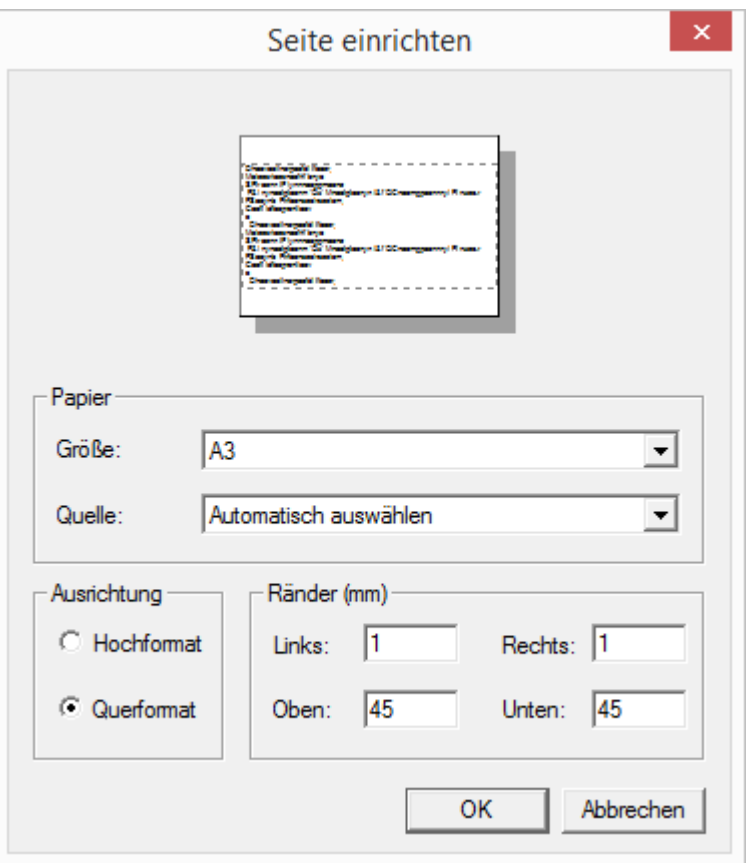

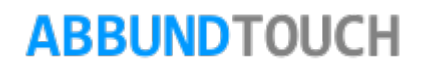

Jetzt ist der Druckbereich an einen 16:9 Bildschirm angepasst.

 $\mathfrak{g}$ 

#### <span id="page-7-0"></span>**3.2. VARIANTE 2**

Es wird direkt ein benutzerdefiniertes Format eingetragen:

Mit der Größe 236 x 420mm

Hinweis:

Der genaue Wert von 236 wurde am Beispiel eines 16:9 Monitors ermittelt. Dies kann von Monitor zu Monitor leicht abweichen.

Dann brauchen nicht mehr noch zusätzlich die Ränder oben und unten angepasst werden.

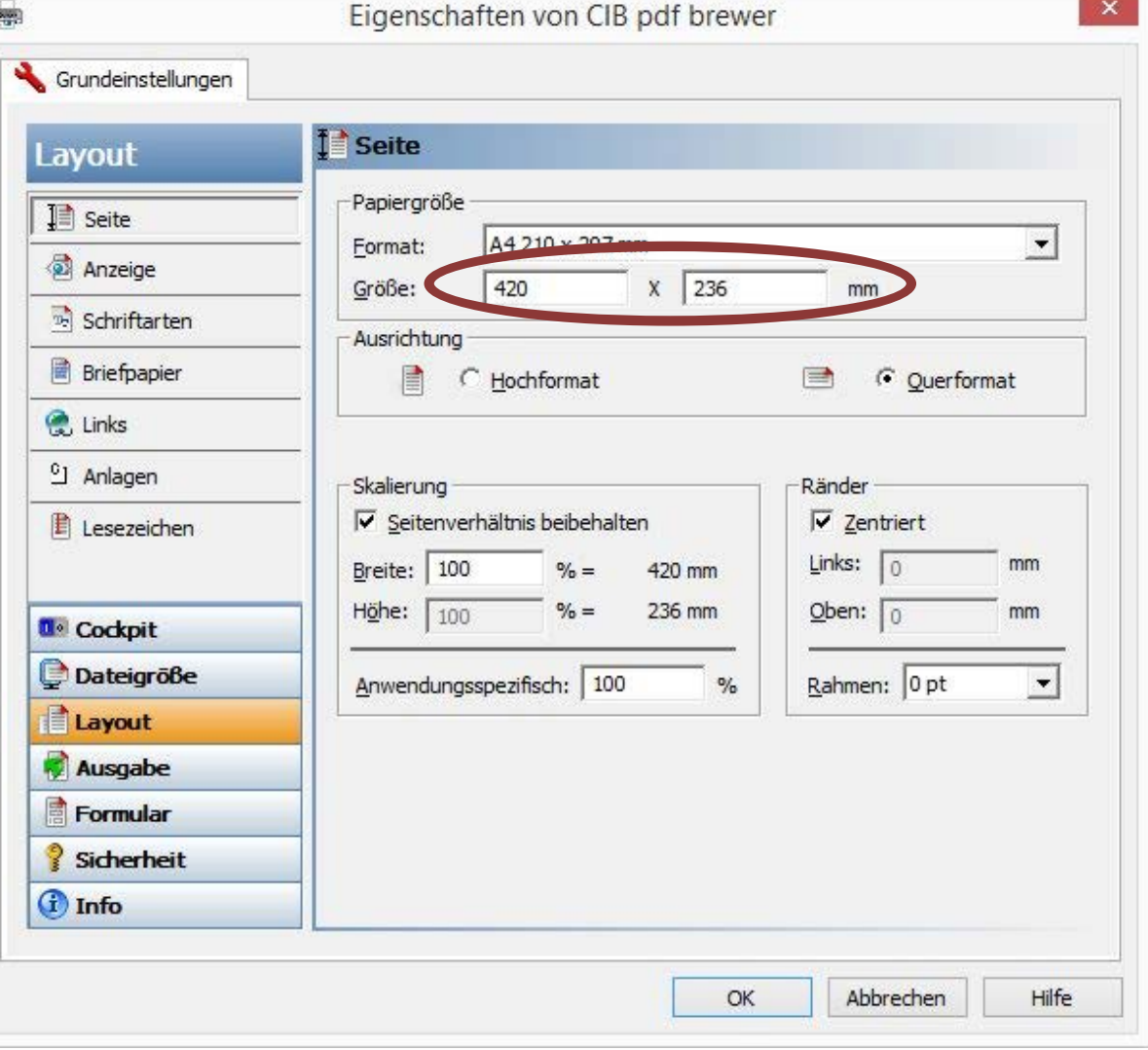

## <span id="page-8-0"></span>**4. Druckoptionen Auflösung**

Bei Dateigröße muss die Auflösung auf 300dpi heruntergestellt wrden, da bei höheren Werten zu lange Rechenzeiten auftreten können.

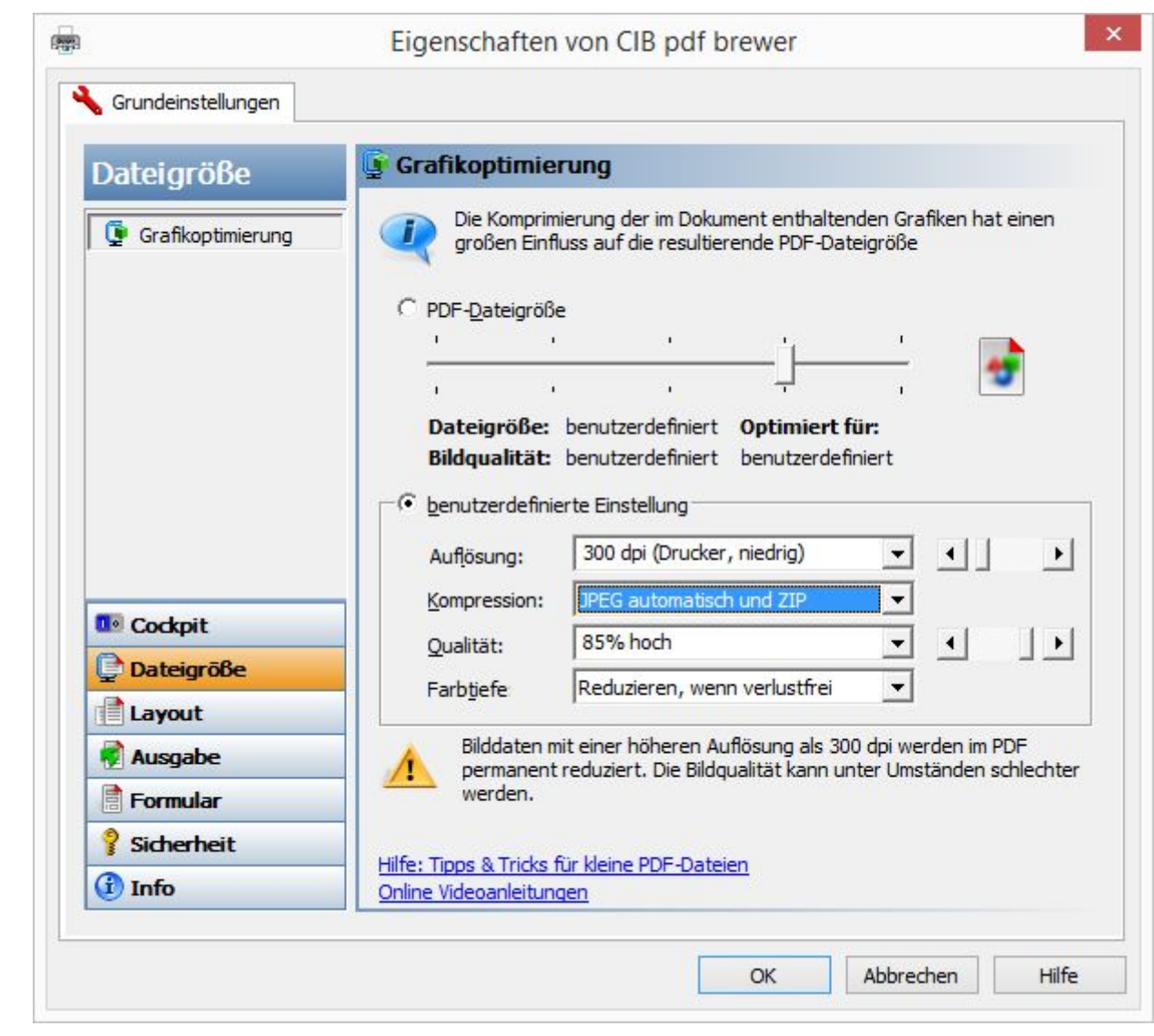